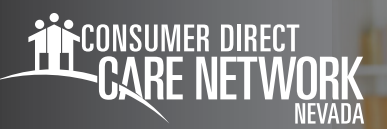

## **FINDING YOUR Sick Time Balance IN THE WEB PORTAL**

## **Finding Sick Time: Option 1**

- 1. Sign in to the [DirectMyCare web portal](http://Directmycare.com) by entering your email and password. Click Sign In and you will be redirected to the dashboard.
- 2. On the dashboard, click the **Time Entry** button and you will be
- **3.** redirected to the Time Entry dashboard (Fig. 01). Click the **Available Sick Time** link in the upper right of the screen, just below the date. The Available Sick Time grid will then be displayed on your screen (Fig. 02)
- 4. From the Available Sick Time grid, the user will select the appropriate Employer from the Employer Select dropdown field. The grid will display the Service Code (Sick Time) and the Balance available for the Caregiver.

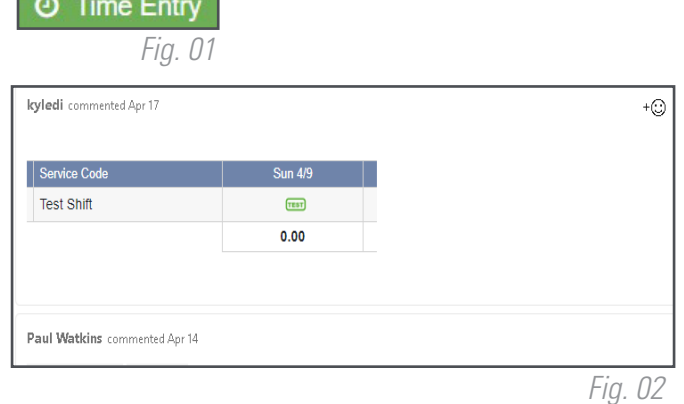

## **Finding Sick Time: Option 2**

- 1. Sign in to the **DirectMyCare web portal** by entering your email and password. Select Sign In and you will be redirected to the dashboard.
- 2. On the dashboard, select your **name** in the top right corner to open your profile. (Fig. 03)
- 3. Select the **Available Sick Time** link in the upper right of the screen, just below the date. The Available Sick Time grid will then be displayed on your screen (Fig. 04).
- 4. From the Available Sick Time grid, select the appropriate Employer from the Employer Select dropdown field. The grid will display the Service Code (Sick Time) and the Balance available.

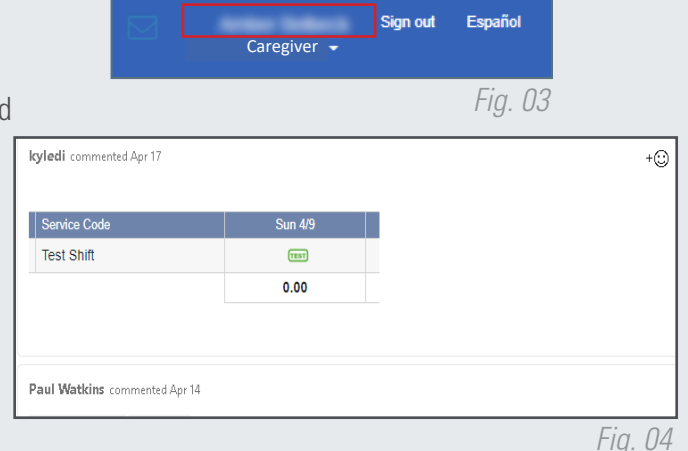

## 20231114